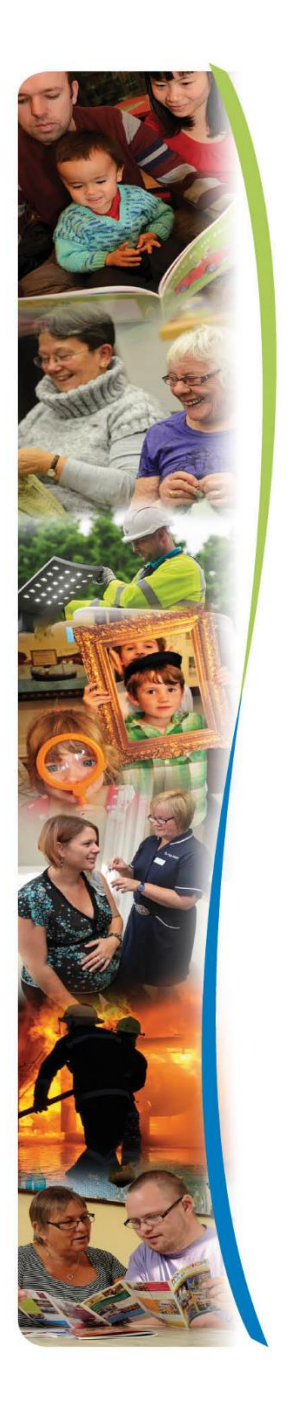

# **Provider Portal**

# **User Guide**

**For** 

# **Day Opportunities**

**Providers**

**www.norfolk.gov.uk**

### **Contents**

- **1. Access to the Provider Portal**
- **2. Security Roles to the Provider Portal**
- **3. Contacts in the Provider Portal**
- **4. Icons (Functions) on the Provider Portal**
- **5. Actuals Updating 1995 Contract on the Provider Portal**
- **6. Actuals Updating 2012 Contract on the Provider Portal**
- **7. Non-Attendance Guide to Day Support**
- **8. Invoice Submission on the Provider Portal**
- **9. Over Exception Invoice Submission**
- **10. Contract Documents in the Provider Portal**
- **11. Communicating in the Provider Portal**
- **12. ISO & CPLI Queries**
- **13. Process Flowcharts**
- **14. Glossary**

**www.norfolk.gov.uk**

# **1. Access to the Provider Portal**

You will receive an email with the Provider Portal Website Address (URL) with your Username which will be your email address.

You will then receive a phone call from the Provider Portal Helpdesk with your Password.

Once you log in to the portal with your email address and NCC generated password, you will be prompted to change your password.

- Please use a strong password. Your Password must contain a minimum of 9 characters, a capital letter, at least one alphabetic character and two numeric value characters.
- You will then need to create a 6 digit numeric passcode as a second line of security. You are unable to use ascending numbers of more than three or descending numbers of more than three. Please do not use your birthday or easily guessed dates, make it secure.

**Passwords protect your business** – Never share your login IDs or passwords, never write them down.

**Make it harder to guess** – Reduce the level of risk by using random words. Don't use names and ages that make it easy to guess, think outside the box.

**Act on suspicions** – If you suspect that someone knows your password, change it immediately on all systems.

**Never store on your system** – Every time you are prompted to store a password reject it. If your initial login details are hacked it then becomes easier to access these systems.

If you enter an incorrect password 3 times you will be locked out of the portal and you will need to request your password to be reset.

Your password will expire after 12 months and you will need to choose a new password. The portal will prompt you to do this.

If you do not use the Portal for 60 days, your access will be suspended.

### **For Password and Security code resets you can either:**

Telephone: 01603 495702 and select Option 1

Email: [adults.providerportal@norfolk.gov.uk](mailto:adults.providerportal@norfolk.gov.uk)

Each Contact that is added to the system for Provider Portal Access has a Security role which is based on what functions (Icons) they can use in the Portal.

# **2. Security Roles to the Provider Portal**

The Security Roles available to you in the Portal are:

- **1. Super User (Actuals) –** Edit access to all functions except Scheduled Payments
- **2. Super User (Scheduled)** Edit access to all functions
- **3. Payments –** Edit access to Actuals, Invoice/Credit Notes, One-Off Claims, Contract Documents and Actions/Change Requests
- **4. Administration –** Edit access to Organisation & Service Details, Contacts, Care Package Line Items, Contract Documents, Actions & Change Requests
- **5. Reports –** Edit access to Organisation & Service Details. Reports, Actions & Change Requests
- **6. Invoice Only –** Edit access to Invoice/Credit Notes
- **7. Read Only –** Read only access to all functions

If you have a Security Role of Super User or Administration, you will be in control of the Security roles for your Organisation and you will need to ensure that you send Change Requests to amend and remove access to users in the Provider Portal.

**www.norfolk.gov.uk**

# **3. Contacts in the Provider Portal**

# **Adding / Amending / Removing Contacts**

The Security Roles of Super User and Administration will allow you to Add, Amend and Remove Contacts for your Organisation.

When adding a new Contact you will need to provide:

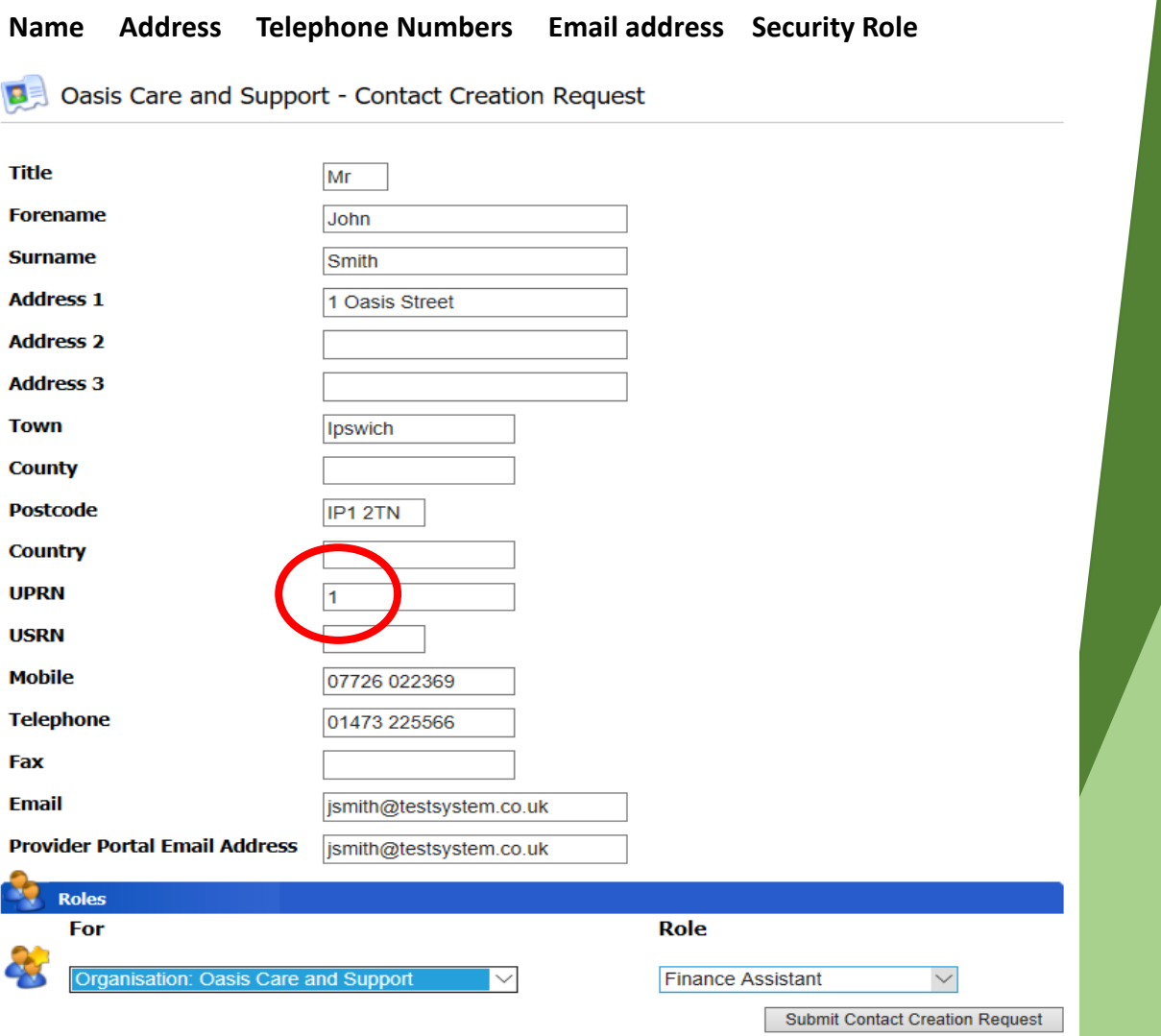

Please put the email address in both the *Email* and *Provider Portal Email Address* fields.

Please use the UPRN or USRN field to select what Security Role you wish to allocate the Contact. Please see **Section 2** for Profiles and the number associated with Profile required.

Once a Contact is listed to your Organisation you can update any details that change by using the Edit function.

If an Employee leaves the Organisation or does not require access to the Portal you need to select the "Removal Role" function. It is the Providers responsibility to request the removal of employees. The Provider Portal Helpline staff will remove the Contacts access from the Provider Portal from the Change Request received once the Role Removal button has been pressed.

**www.norfolk.gov.uk**

# **4. Icons (Functions) on the Provider Portal**

## **[1. Contract Documents \(ISO's\)](https://www.youtube.com/watch?time_continue=1&v=fLsr1728zX8)**

The ability to view and manage ISO's. There is a function to download into a PDF document and ability to Accept and Reject authorisation.

### **[2. Care Package Line Items \(Service Agreements\)](https://www.youtube.com/watch?v=VlXt_wgJn4Y)**

The ability to view all Care Package Line Items and download into an Excel Spreadsheet displaying cost and breakdown of care.

## **[3. Contacts](https://www.youtube.com/watch?time_continue=1&v=L3LXEsWCXCA)**

The ability to add/amend/remove employees to use various functions of the Portal for information and payment.

### **[4. Organisation & Service Details](https://www.youtube.com/watch?v=h-GQK8nevgc)**

The ability to manage contact information like address, phone and email details for your organisation and Services.

### **5. Actuals**

- a) The ability to manually **[Upload Actuals](https://www.youtube.com/watch?v=fcLOG5MERrQ)** to a Service Users Care Package Line Item on a weekly basis via the Calendar screen.
- b) The ability to **[Download Actuals](https://www.youtube.com/watch?time_continue=6&v=vrN29W5xfmg)** on a 4-weekly basis for all services into an Excel spreadsheet to manually update the actuals.
- c) The ability to **[Upload Actuals](https://www.youtube.com/watch?time_continue=1&v=mYR08qZUe18)** after you have downloaded the file from the Portal or the ability to upload actuals straight from your own systems.

### **[6. Invoice & Credit Notes](https://www.youtube.com/watch?v=83Nk7oElszc)**

The ability to create and submit an Invoice/Credit Note for payment electronically after uploading actuals.

### **[7. Reports](https://www.youtube.com/watch?v=sKSVc2hu_SU)**

The ability to view and download a detailed Remittance Advice for services provided after the payment has been processed.

### **[8. Actions and Change Requests](https://www.youtube.com/watch?v=LwokgQgny6I)**

The ability to communicate with various Norfolk County Council teams regarding payments, care documentation and Procurement Contracts.

# **5. Actuals Updating 1995 Contract on the Provider Portal**

The system will generate an Actual for each Care Package Line Item on a 4-weekly basis. The Actual is the Commissioned/Planned Service that is on the ISO.

You will need to update the Actual if the Service User has had more or less sessions/hours of care for a particular week. There are two ways in which you can update Actuals.

Firstly you can change an Actual in the Calendar Screen by selecting Actuals Icon in the Main Menu and using the Calendar to find the week to update.

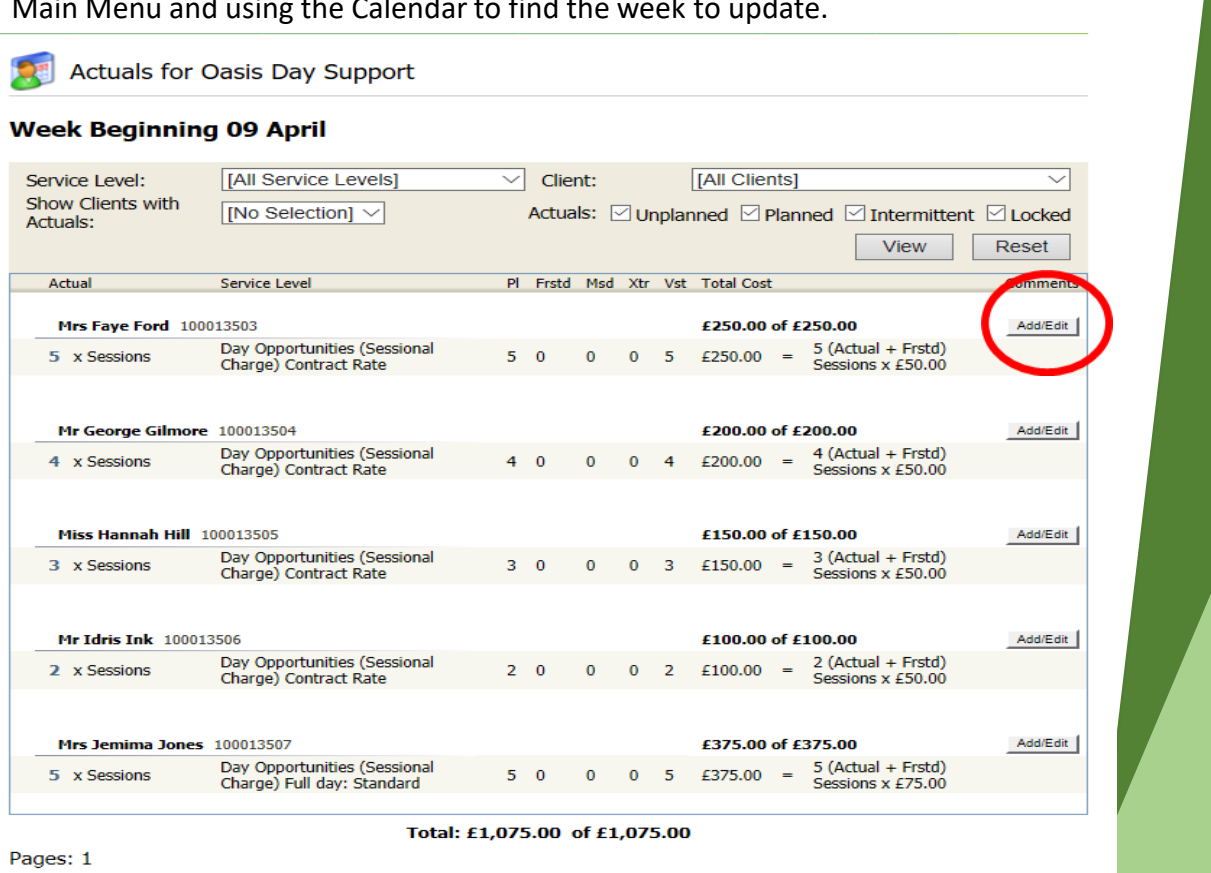

Generate Actuals

By pressing the *Add/Edit* button on the Service Users CPLI line, you will drill down into the CPLI to be able to edit.

Edit Actuals for Oasis Day Support, Mrs Jemima Jones (100013507)

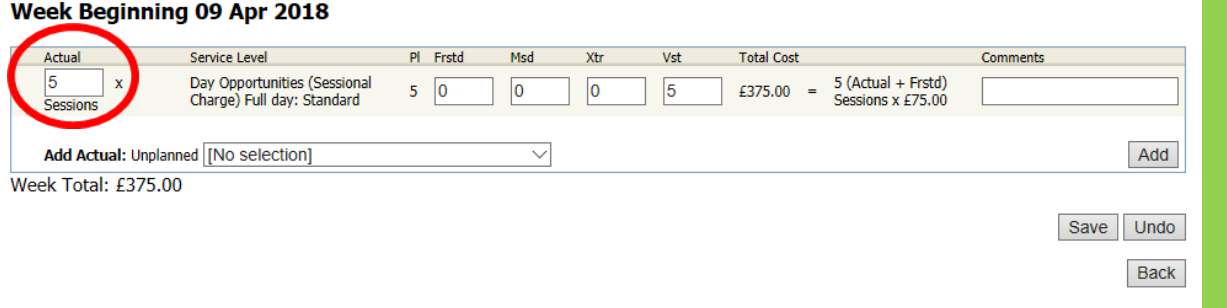

You need to change the Actual to the amount of Sessions/Hours (decimal) the Service User has received for that particular week. Please do not use the Missed, Extra or Visits boxes, they are not required. If the Actual for the week is '0' please leave a comment as to why there was no service delivered for that week.

**www.norfolk.gov.uk**

Secondly, you can download Actuals into an Excel Spreadsheet "CSV" format and amend in bulk by pressing the *Actuals Bulk Export* Link. Select the 4-week period you want to update and press Export.

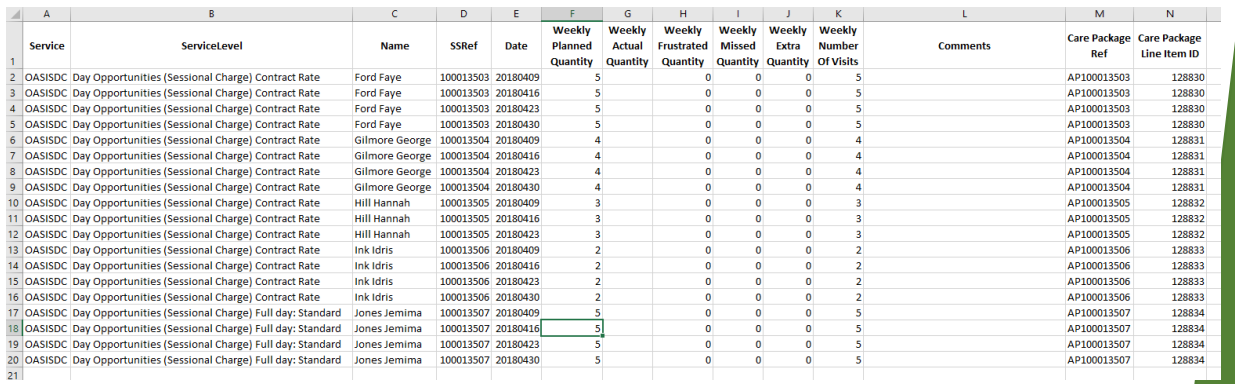

You need to enter the amount of Sessions/Hours the Service User has received for that particular week in the Actual column. Please do not use the Extra, Missed or Visits columns, they are not required.

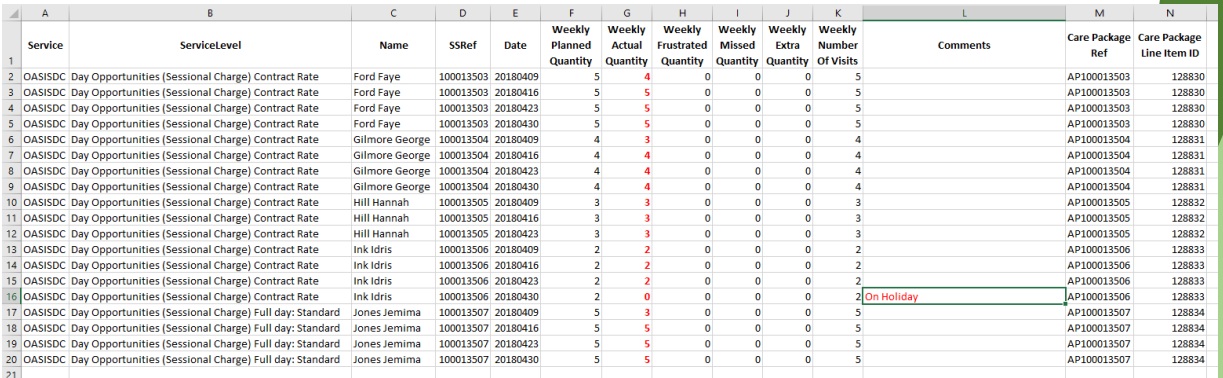

If the Actual for the week is '0' please can you leave a comment to why there was no service delivered for that week.

**www.norfolk.gov.uk**

# **6. Actuals Updating for 2012 Contract on the Provider Portal**

The system will generate an Actual for each Care Package Line Item on a 4-weekly basis. The Actual is the Commissioned/Planned Service that is on the ISO.

You will need to update the Actual if the Service User has had more or less sessions/hours of care for a particular week. There are two ways in which you can update Actuals.

Firstly you can change an Actual in the Calendar Screen by selecting Actuals Icon in the Main Menu and using the Calendar to find the week to update.

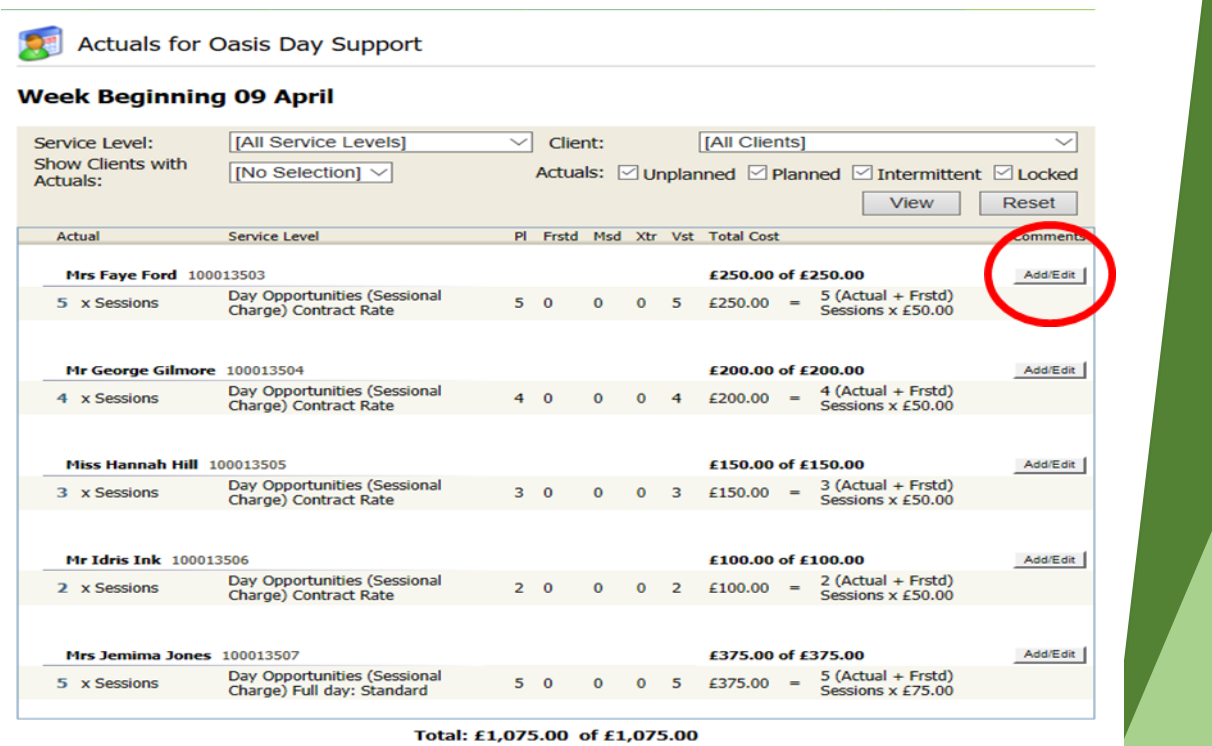

Pages: 1

**Generate Actuals** 

By pressing the *Add/Edit* button on the Service Users CPLI line, you will drill down *into* the CPLI to be able to edit.

Edit Actuals for Oasis Day Support, Mrs Jemima Jones (100013507)

#### **Week Beginning 09 Apr 2018** Frstd Service Level Msd Vst **Total Cost Comments** Xtr Day Opportunities (Sessional<br>Charge) Full day: Standard  $5 (Actual + Frstd)$ <br>Sessions x £75.00  $\sqrt{1}$  $\sqrt{5}$ Did not attend on Wed lo  $£375.00 =$  $\overline{5}$ Add Actual: Unplanned [No selection] Add Week Total: £375.00 Save Undo Back

You need to change the Actual to the amount of Sessions / Hours (decimal) the Service User has received for that particular week. Please do not use the Missed, Extra or Visits boxes, they are not required. The 2012 Day Opportunities contract allows the Provider to claim for Non-Attendance of Sessions / Hours. You will need to reduce the Actual and put a value in the Frustrated Box to claim for Non-Attendance. The above example demonstrates that the Service User has 5 sessions a week but did

**www.norfolk.gov.uk**

not attend on a Wednesday. The Actual box is reduced to "4" sessions and "1" session is placed in the Frustrated Box. A comment is entered detailing the frustrated session when entering data into the Frustrated Box.

The sum of the Actual and Frustrated values is what you will be paid for that Service User for that week.

Secondly, you can download Actuals into an Excel Spreadsheet "CSV" format and amend in bulk by pressing the *Actuals Bulk Export* Link. Select the 4-week period you want to update and press Export.

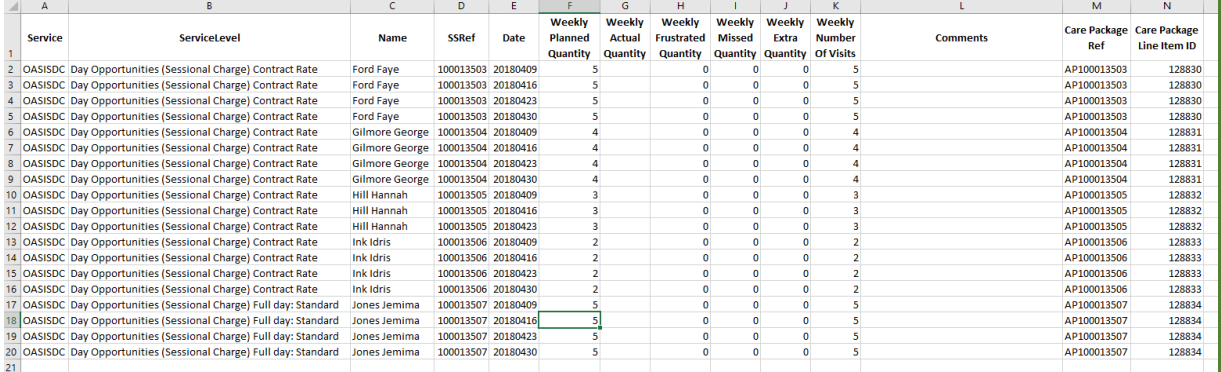

You need to enter the amount of Sessions/Hours the Service User has received for that particular week in the Actual column. Please do not use the Extra, Missed or Visits columns, they are not required.

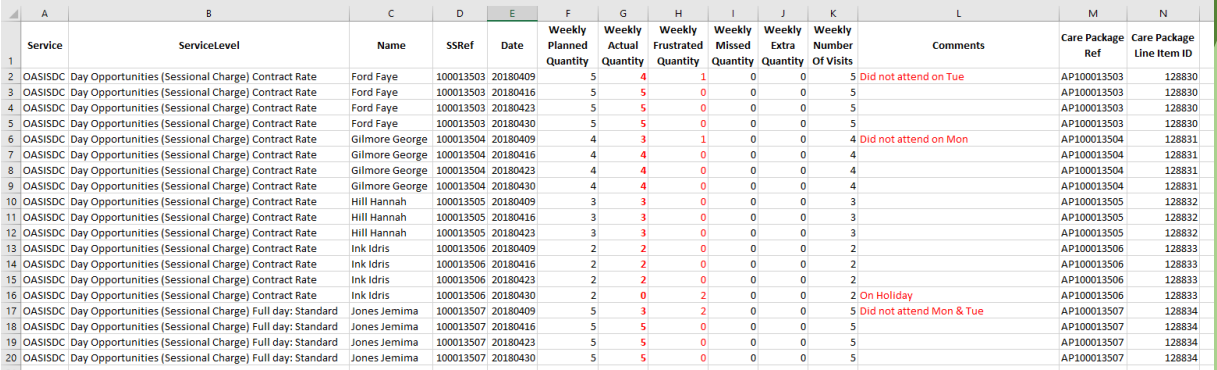

The 2012 Day Opportunities contract allows the Provider to claim for Non-Attendance of Sessions / Hours. You will need to reduce the Actual and put a value in the Frustrated Box to claim for Non-Attendance. The above example demonstrates that the Service User has 5 sessions a week but did not attend on a Wednesday. The Actual box is reduced to "4" sessions and "1" session is placed in the Frustrated Box. A comment is entered detailing the frustrated session when entering data into the Frustrated Box.

The sum of the Actual and Frustrated values is what you will be paid for that Service User for that week.

# **7. Non-Attendance Guide**

Below is an explanation of the different contracts and how you should apply Non-Attendance to the Provider Portal when updating the Actuals for Service delivered.

## **1995 Day Opportunities Contract**

The County Council will make payment for actual hours of service provided by the Day Services provider to the service user. Payment will not be made when the Service Provider is not able to provide the service to the service user.

## **2012 Day Opportunities Contract**

The County Council will make payment for actual hours of service provided by the Day Services provider to the service user. The Council will also make payment for Non-Attendance by the Service User up to the Commissioned amount.

**www.norfolk.gov.uk**

# **8. Invoice Submission on the Provider Portal**

Once you have updated the Actuals for a four week period you can use the Invoice creation wizard to create an invoice for the 4 week period you have just updated the Actuals for. You will need to create the Invoice at Service Level.

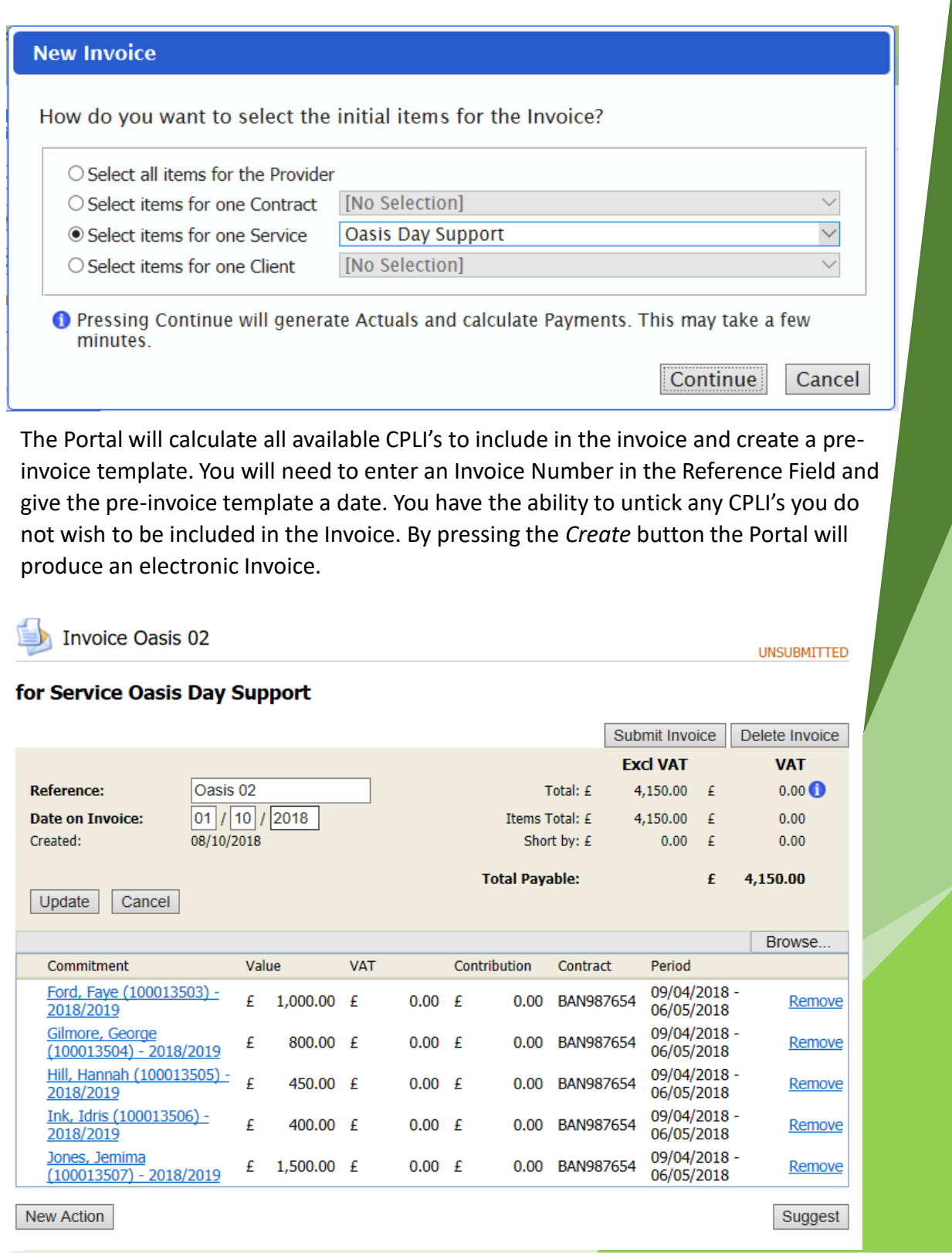

There is no facility to download a copy of the Invoice, but if you wish to create a copy of the Invoice, you can drag the mouse across the Invoice (highlighting all fields) and you can use the "Copy & Paste" facility to produce an Excel Document of the Invoice.

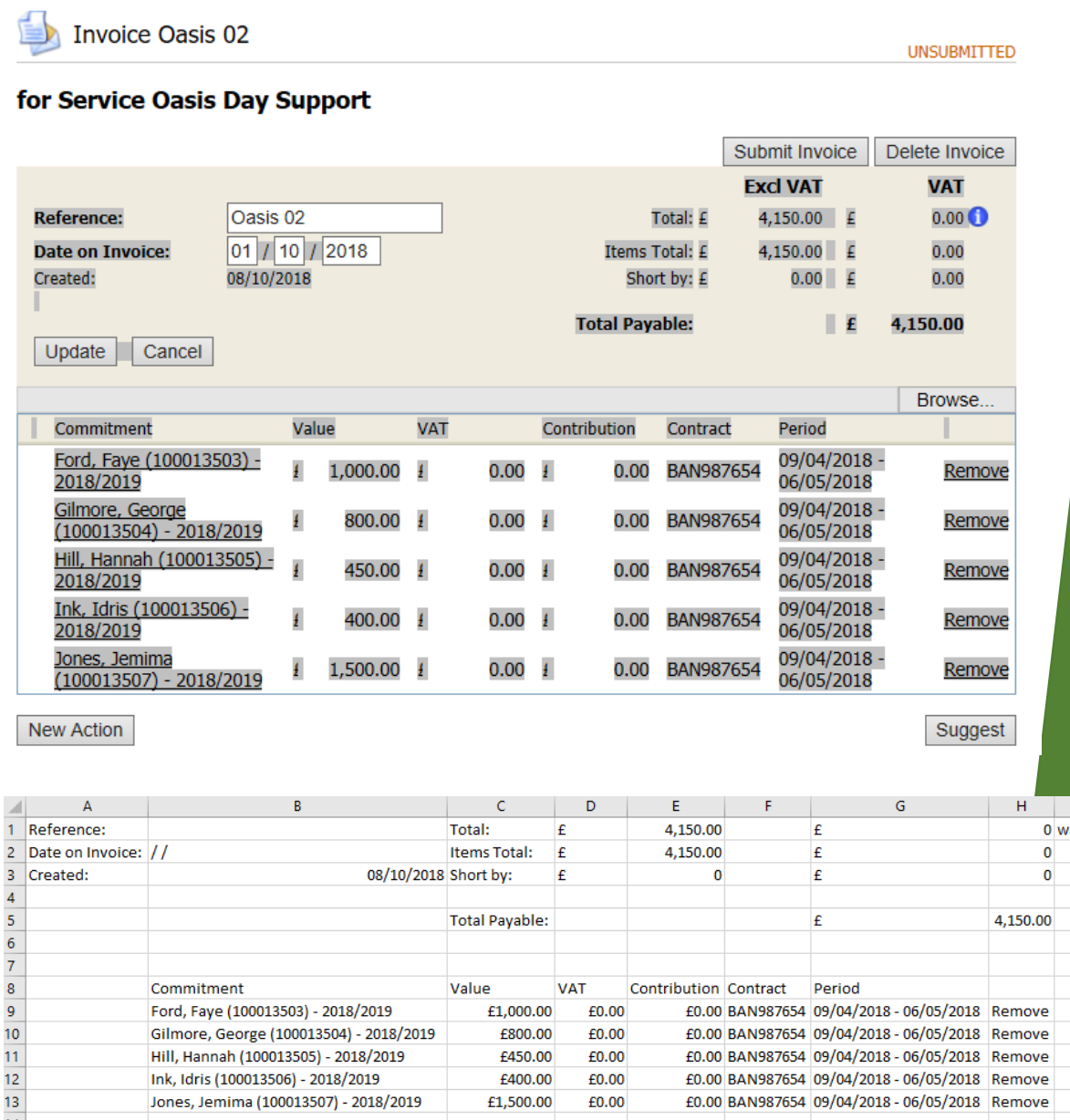

Press the Submit button to send the Invoice through to the Payments Team to process the invoice.

If there is a dispute on an Invoice that has been submitted through, the Payments Team have the option to place the Invoice on hold. This allows for the next 4 week period to open for editing while the dispute is resolved.

**www.norfolk.gov.uk**

# **8. Over Exception Invoice Submission**

Once you have updated the Actuals for a four week period and have used the Invoice Wizard to create an Invoice Template, you will have to remove any Care Package Line Items (CPLI's) on the Invoice Template that have a yellow exception triangle next to them by clicking on "Remove". The yellow triangle appears when the CPLI been increased from the Planned amount of Sessions / Hours.

### **I** Invoice Oasis 02

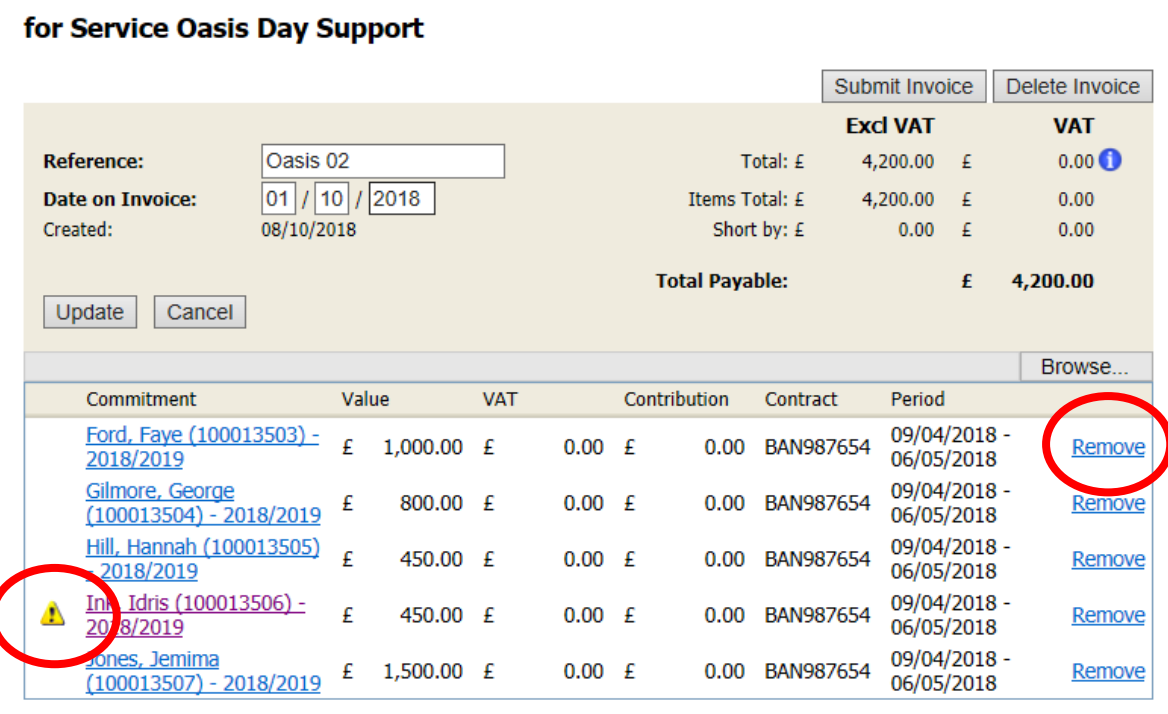

New Action

Once the Exceptions have been removed press the Update button and you can now submit the Invoice through for Payment. You will then need to send a Conversation/Action through to the Service Brokerage Team giving full details of the Care provided to the Service User(s) CPLI that has breached the 0% Exception level. The Service Brokerage Team will communicate with Locality Staff to arrange for a Temporary CPLI to be generated on the system. If this is successful, an ISO will appear in the Contract Documents part of the Portal. Once the Temporary CPLI is viewable in the Contract Documents screen it will appear as a CPLI in the Actual Screens.

By selecting the week beginning in the Calendar screen in Actuals you will need to find the Service User and press the Add/Edit button to drill down into the weeks Actual. By pressing the Add Actual you will be able to select the Temporary CPLI and add the line. Please amend the original CPLI back to the planned service.

You can now create an Invoice and include the original CPLI and the Temporary CPLI and submit for payment.

### **www.norfolk.gov.uk**

**UNSUBMITTED** 

Suggest

# **9. Contract Documents (The Individual Service Order)**

You will receive new ISO's from within the Provider Portal. By using the filters you can view all the latest ISO's that have been activated by selecting the status "Published" and selecting an "Updated Since" date.

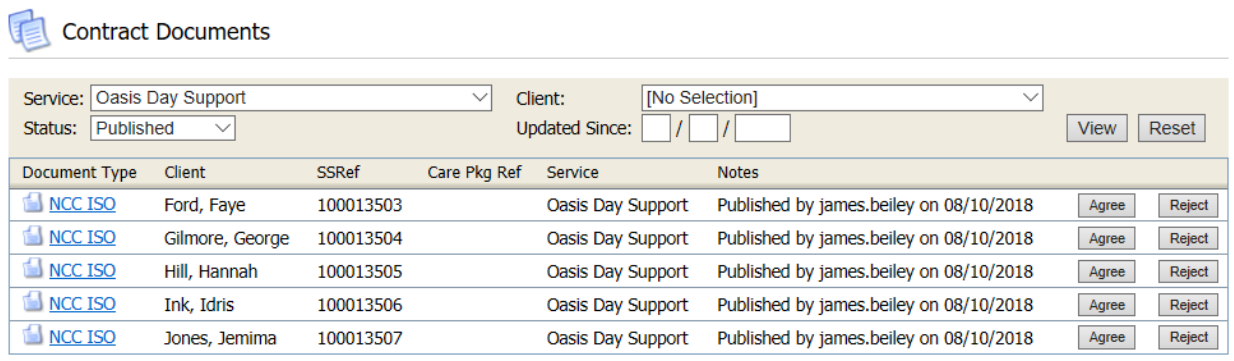

All Published ISO's will have the option to be Agreed or Rejected. The Rejected ISO function is to highlight any errors on the document and not to refuse Care Packages.

You have the ability to open up the ISO into a PDF document to view or to download for your records.

You can use the *Status* field to view all Published, Accepted or Rejected ISO's.

In the Portal the ISO translates to a Care Package Line Item (CPLI). These can be viewed in bulk by selecting the Care Package Line Item Icon.

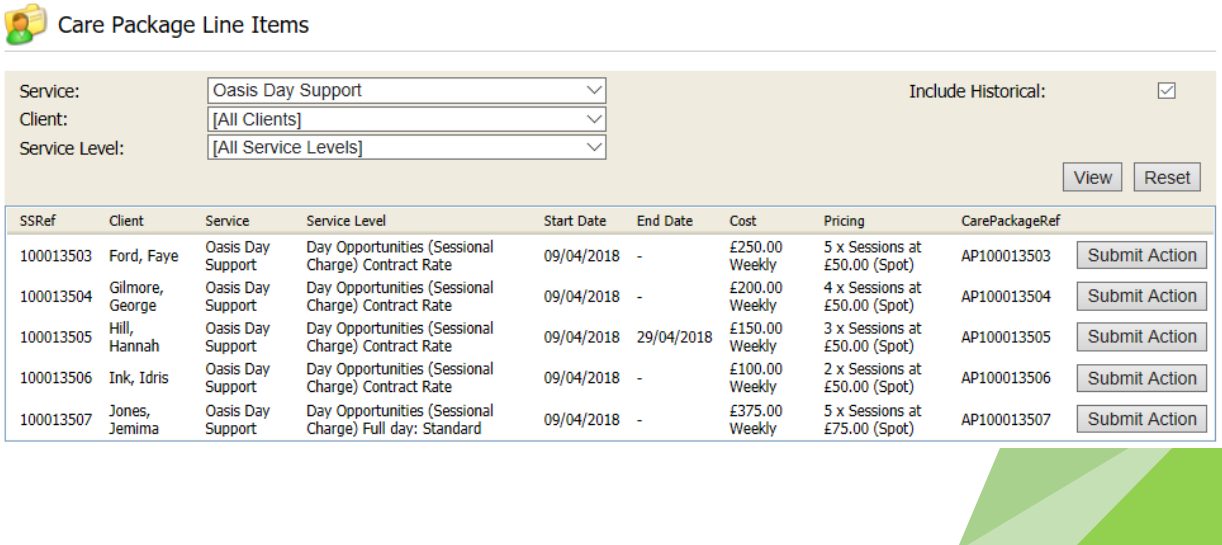

# **10. Communicating with NCC Teams with Actions in the Portal**

When Creating a New Conversation, you will need to select a "Type" Below is a guide to using the different Types.

## **To pass on Death Notification details**

Type: Death Notification Related to: Client Entity: Service User Name Assign to: Service Brokerage Team

## **To share information with NCC Teams**

Type: Information

Related to: The options are: Contract, Spot Commitment, Value Commitment, Client, Service, Contact & Provider

Entity: This is linked to the Related to field and the options will relate to what is chosen above.

Assign to: The teams that you can communicate within the Portal.

## **To raise a query relating to functions of the Portal**

Type: Query

Related to: Options are: Contract, Spot Commitment, Value Commitment, Client, Service, Contact & Provider

Entity: This is linked to the Related to field and the options will relate to what is chosen above.

Assign to: The teams that you can communicate within the Portal.

### **To pass on Respite Stay details**

Type: Respite Stay

Related to: Client

Entity: Service User Name

Assign to: Service Brokerage Team

**www.norfolk.gov.uk**

The "Related to" and "Entity" fields are linked and work in tandem to what you select in Related to.

Selecting Contract will give you the option to select the different Contracts you have with the Procurement Team.

Selecting Spot Commitment will allow you to select the different Spot Commitments you have in the system.

Selecting Value Commitment will allow you to select the Block Top Up and Unplanned Absence levels if applicable to your Organisation.

Selecting Client will allow to select a Service User you are providing service for.

Selecting Service will allow you to select the Services you provide that sit under the Contract level.

Selecting Invoice will allow you to select any invoices that you have created in the Portal.

Selecting Contact will allow you to select any contact name you have given access to the Portal.

Selecting Provider will allow you to select your Organisation name.

The Teams that you can send conversations to are:

The Billing Team

The Financial Assessment Team

The Payments Team

The Procurement Team

The Service Brokerage Team

FES System Administration Team (For issues regarding the Portal)

Please **DO NOT** assign any Conversations to **Z Information Messaging – Internal Use Only** as these conversations will not be read. This function is for the Service Brokerage Team to send through the Care documentation forms to you from the Liquid Logic System. If you need to reply to these conversations, please select the Service Brokerage Team in the Assign to: drop down list.

**www.norfolk.gov.uk**

# **11. ISO & CPLI Queries**

- If the ISO is displaying incorrect Information then you will need to use the Reject function in Contract Documents. If the ISO has already been agreed, you will need to create an Action/Conversation and send through to the Service Brokerage Team with the related to field displaying client name.
- When viewing the Care Package Line Items section and there are missing CPLI's, you will need to send a Action/Conversation to the Service Brokerage Team.
- If you are waiting for CPLI's to appear on the system after the Social Worker has agreed a new placement or increased/decreased a current one, you will need to send a Action/Conversation through to the Service Brokerage Team.
- When you are updating your 4 week period of Actuals or creating a four week invoice and notice a over exception yellow triangle, you will need to send a Action/Conversation to the Service Brokerage Team requesting a Temporary Care Package Line Item.

# **12. Process Flowcharts**

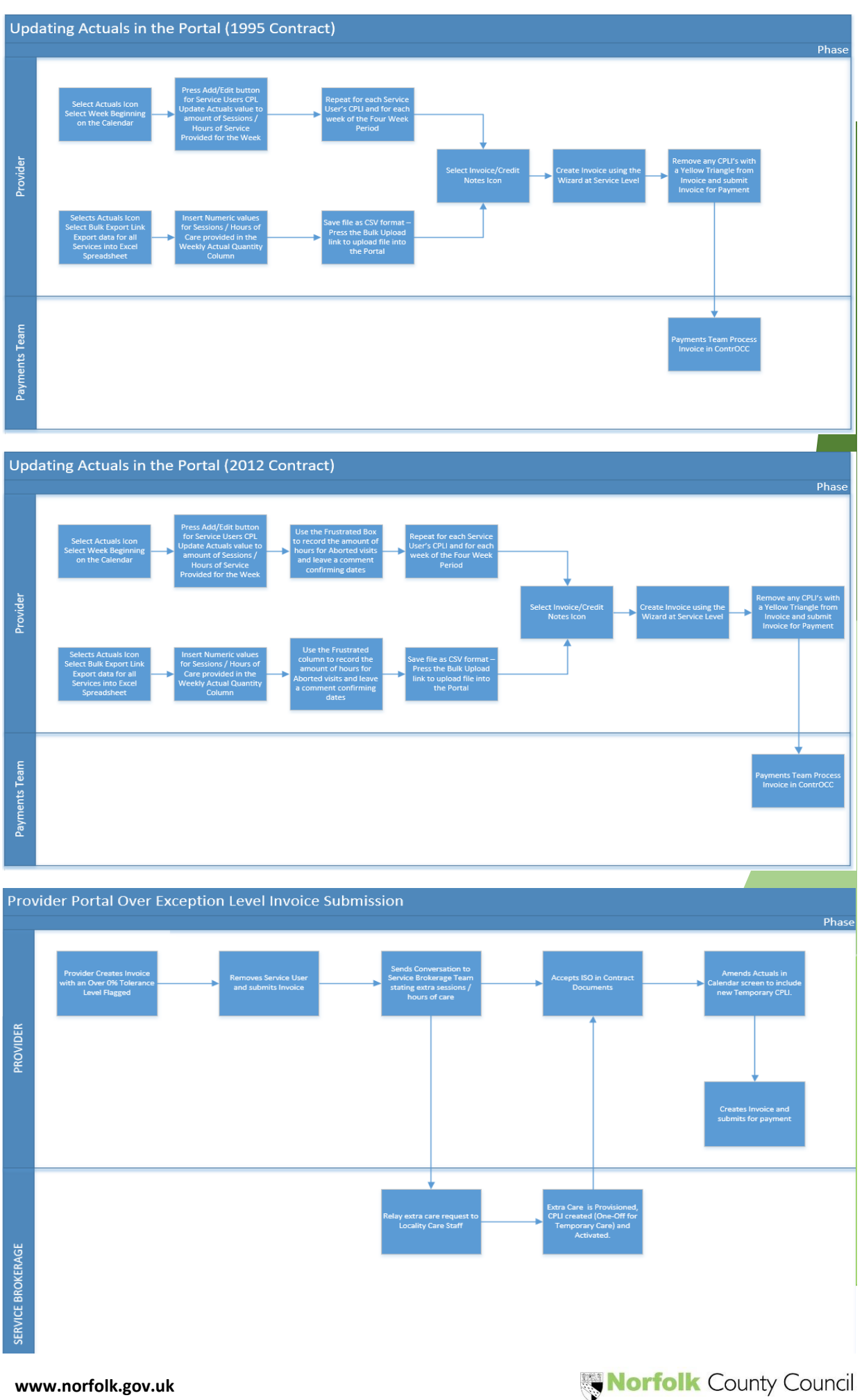

<sup>19</sup>

# **13. Glossary**

**Actuals** – Service Delivered for Invoiced based Payments

**Care Package Line Item** – Service Agreement

**Change Requests** – When a Provider updates a Contact, Organisation or Service details that are sent through to NCC staff to accept

**Contract** – The Overarching Contract for Services provided issued by the Procurement Team

**Contract Documents** – Where the ISO appears in the Portal

**ContrOCC –** The Payments system used by Norfolk County Council staff that the Provider Portal links too.

**Conversations** – The method to communicate in the Portal with various NCC Teams

**Frustrated** – To claim for Commissioned Sessions / Hours for Non-Attendance

**Over 0% Exception Yellow Triangle** – The Portal will display a yellow triangle next to a Care Package Line Item when updating Actuals if the Care Provided is more than 0% of the Commissioned Service

**Scheduled Payments** – 4 weekly automatic payment paid 2 weeks in advanced and 2 weeks in arrears

**Service Level** – The different levels in which services are provided

**www.norfolk.gov.uk**